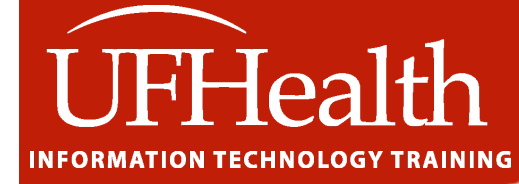

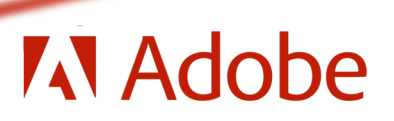

# **Adobe Acrobat Pro DC Signing a PDF**

**Version 2019.021.20061**

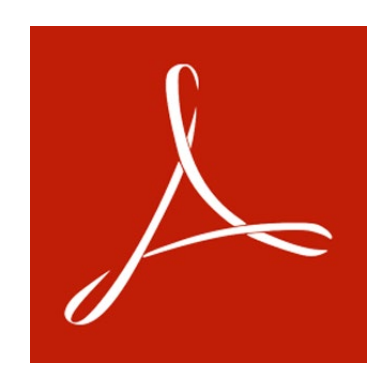

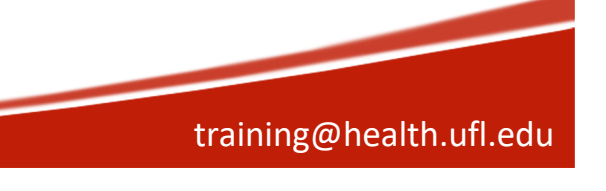

## **Adobe Acrobat Pro DC: Signing a PDF**

45 Minutes

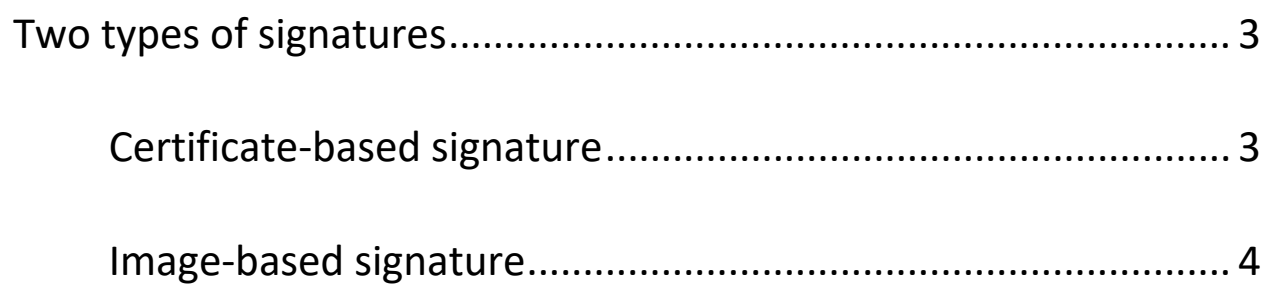

\*Note: A walkthrough for creating signatures is included with both document signing lessons.

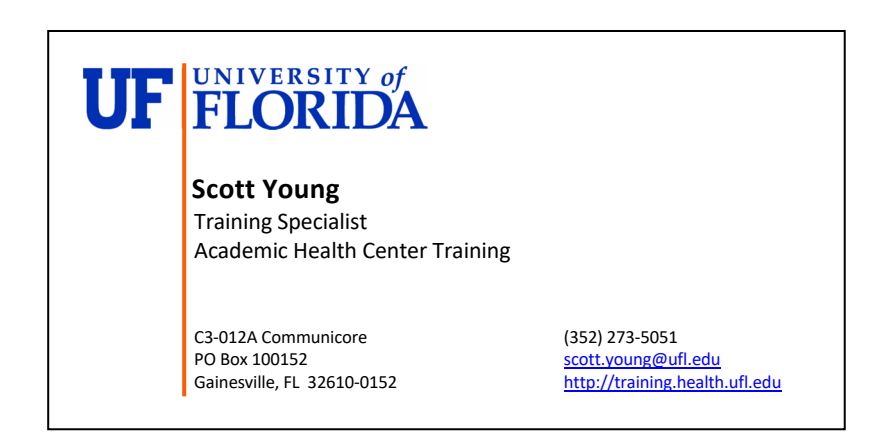

Class Evaluation: [https://ufl.qualtrics.com/jfe/form/SV\\_1Ojjkl6lRsKV3XT](https://ufl.qualtrics.com/jfe/form/SV_1Ojjkl6lRsKV3XT)

Updated: 6/10/2020

#### <span id="page-2-0"></span>**Two types of signatures**

There are two different types of signatures in Acrobat that depends on how the PDF is setup. The first is a *certificate-based signature*. This type of signature contains encrypted information and can be easily verified and informs recipients whether the document was modified after the signer initially signed the document. It requires an interactive form and a Signature Form Field. The second is an image-based signature. This type of signature does not require an interactive form. You can sign your form using the *Fill & Sign* tool by typing or drawing your signature, or using an image.

### <span id="page-2-1"></span>*Certificate-based signature*

If your PDF is an interactive PDF with fillable fields you will see a signature field that looks like this. This

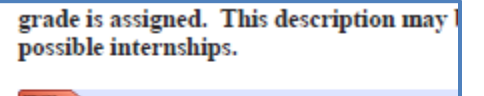

Signature of Intern

- 1. Click in form field
- 2. If you have a digital signature otherwise continue with step 3
- 3. Click Configure New Digital ID
- 4. Choose Save to File
- 5. Fill in Name and Email
- 6. Click Continue
- 7. Add a password and confirm it
- 8. Click Save
- 9. Choose your signature
- 10. Type in your password
- 11. Click Sign

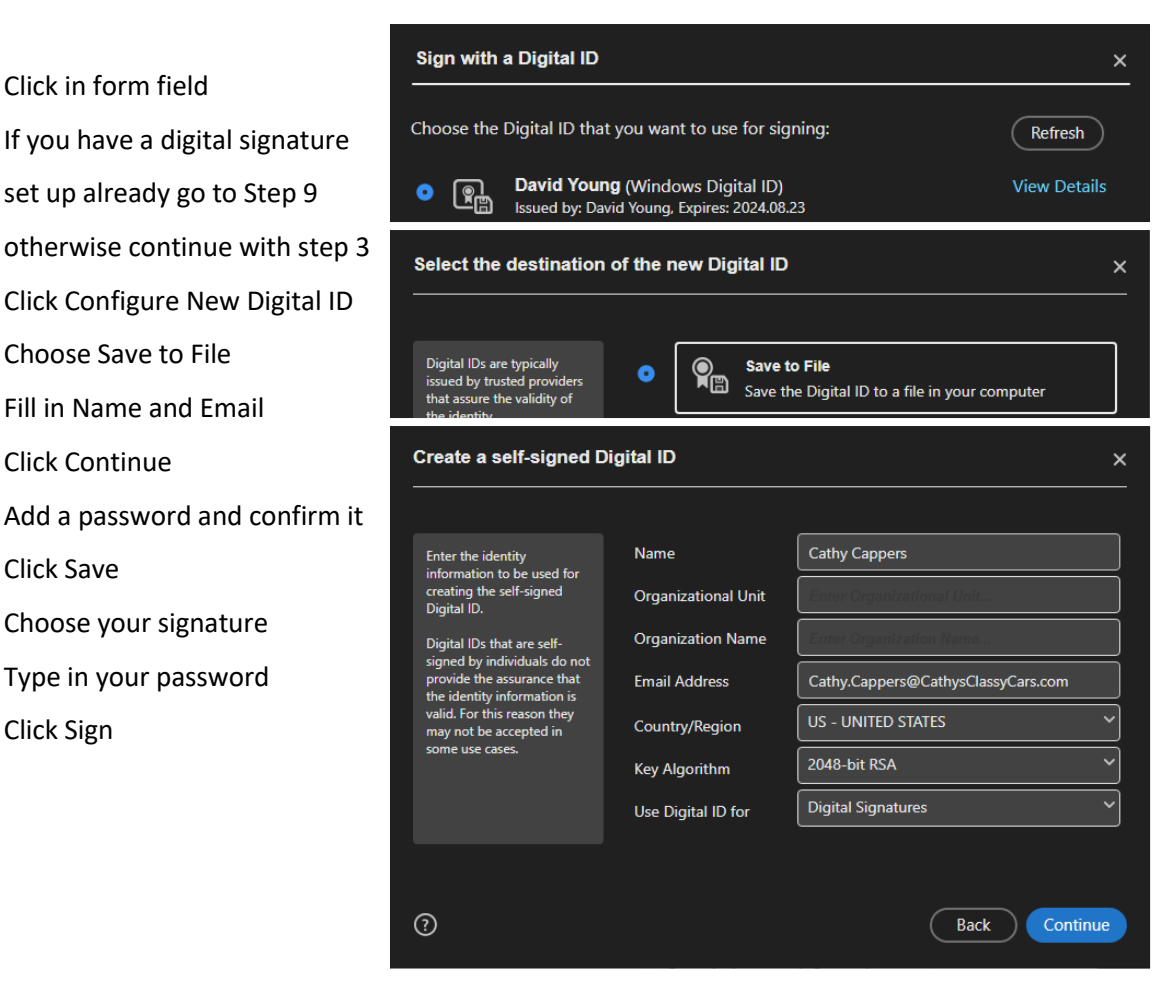

When the document is signed it will look similar to this.

Digitally signed by Cathy Cappers<br>Date: 2020.06.10 18:07:34 -04:00 **Cathy Cappers** Signature of Intern

#### <span id="page-3-0"></span>*Image-based signature*

IF your form does not have interactive fields. You will either have to optimize the form for form filling or use the Fill & Sign tool.

1. Click on the Fill & Sign icon in the toolbar

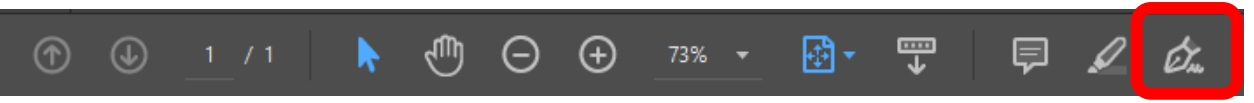

- 2. If you have a digital signature set up already go to Step 5 otherwise continue with step 3
- 3. Click on the plus sign + next to Add Signature or Add Initials
- 4. Choose between Type, Draw, and Image methods for making your signature
	- **Type:** Type your name in the field. You can choose from a small selection of signature styles; click Change Style to view a different style.

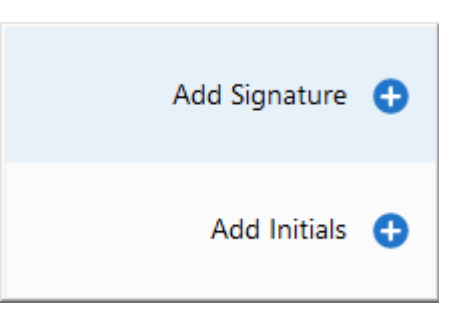

- **Draw:** Draw your signature in the field.
- **Image:** Browse and select an image of your signature.
- **Save Signature:** When this check box is selected, and you're signed in to Acrobat Reader or Acrobat, the added signature is saved securely in Adobe Document Cloud for reuse.

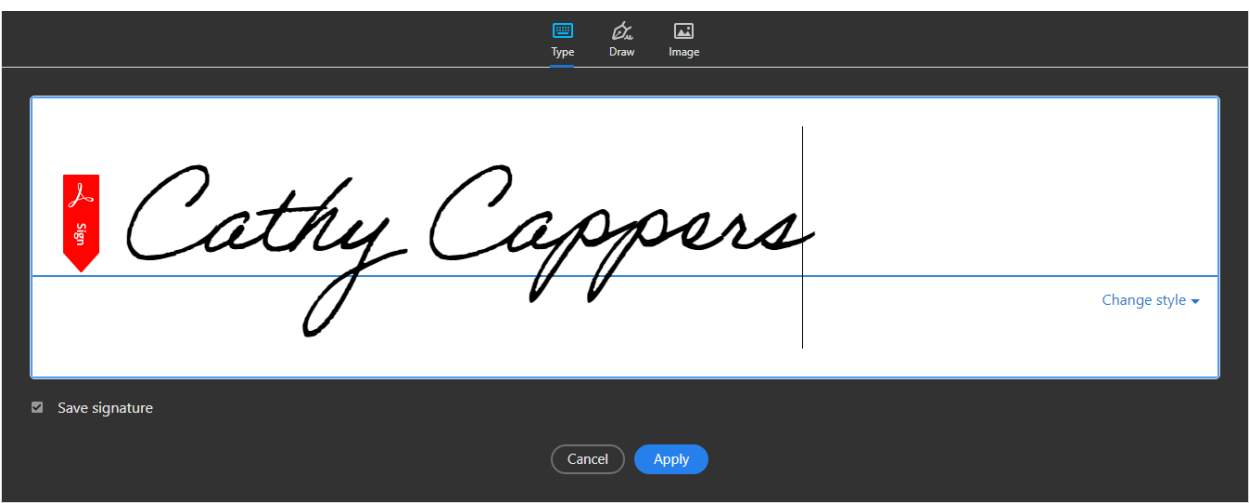

- 5. Click Apply
- 6. Click at the place in the PDF where you want to place the signature or initial